## **Graduate Catalog - Instructions for Editing in Courseleaf**

- 1. Navigate to the Catalog Console through the "Page Approval" link sent via email or at [nextcatalog.uic.edu/courseleaf](file:///C:/Users/kgfinder/Desktop/Courseleaf%20Workflow/nextcatalog.uic.edu/courseleaf)
- 2. Log in using your Net ID and password.
- 3. Under "Courseleaf" in the left hand navigation, click **Approve Pages**.

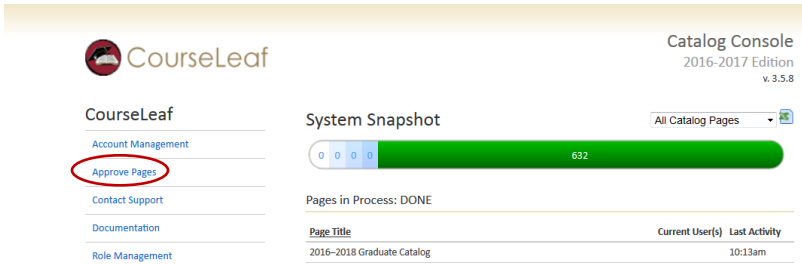

4. Click the **Your Role** drop down menu at the top of the page and select the correct role (i.e. GCAT Biology). A list of pages assigned to that role and ready for review will populate. *Note: Click Refresh List if the list doesn't contain an expected page.*

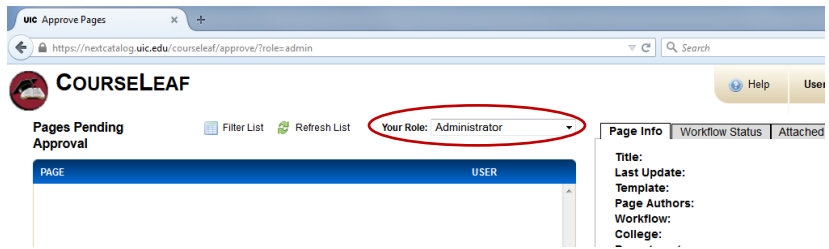

- 5. Select a page to edit from the Pages Pending Approval list.
- 6. Review content in the Page Review area:
	- To **view changes made by prior editors, c**lick the **View Changes By** drop down menu and select an editor whose changes you wish to review. Changes are shown using red and green markup similar to Track Changes in MS Word. Click **Hide changes** to view the document as is without markup.
- 7. Choose one of the following actions on the page: **Edit**, **Rollback**, or **Approve**.

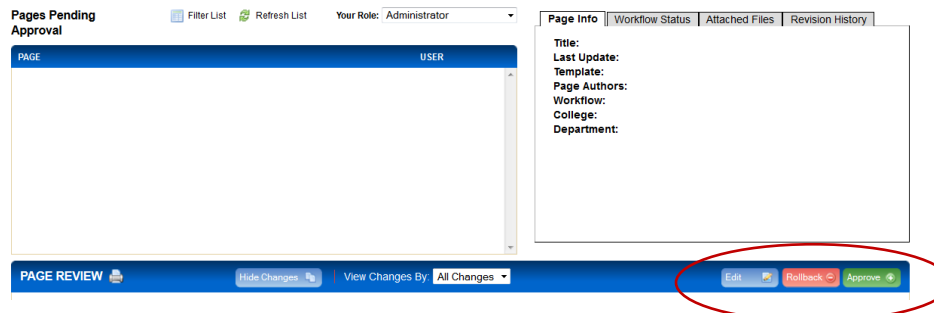

• **Edit**—Click **Edit** to make changes to the page. This will produce a tool bar at the top of the Page Review window. See the *Editing Guide* for instructions on editing contact information, course lists, plans of study, and other content. Once edits are complete, click **Approve** to send the page to the next step in workflow.

• **Rollback**—Click **Rollback** to return the page to a previous editor. A prompt will appear with space to make comments about why the page is being returned for re-edits.

• **Approve**—Click **Approve** to send the page to the next step in workflow if you have no changes.

## **Editing Guide**

- Editing General Content
- [Editing Contact Information](#page-2-0)
- [Editing Course Lists](#page-3-0)
- [Editing Footnotes](#page-5-0)

## **Editing General Content**

- 1. To make edits to a page, click **EDIT** on the Page Review screen. The tool bar shown below will appear.
- 2. Click the **PAGE BODY** icon on the editing toolbar.

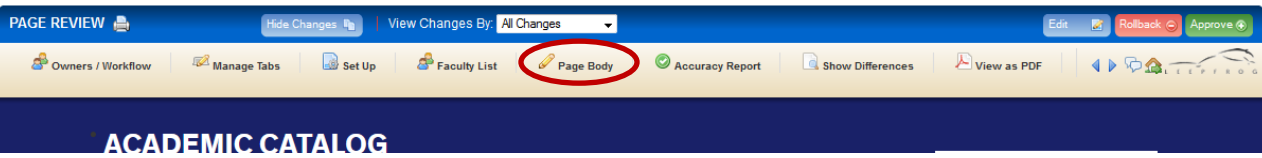

- 3. You will be given a pop up screen (shown below) with the content on the page with an editing toolbar. The Page Body editor works like a standard word processor.
- 4. After you finish making edits, either click the **SAVE** button (the disk symbol on the left) to save your changes or the green **APPROVE** button at the top of the page to send the page to the next reviewer.

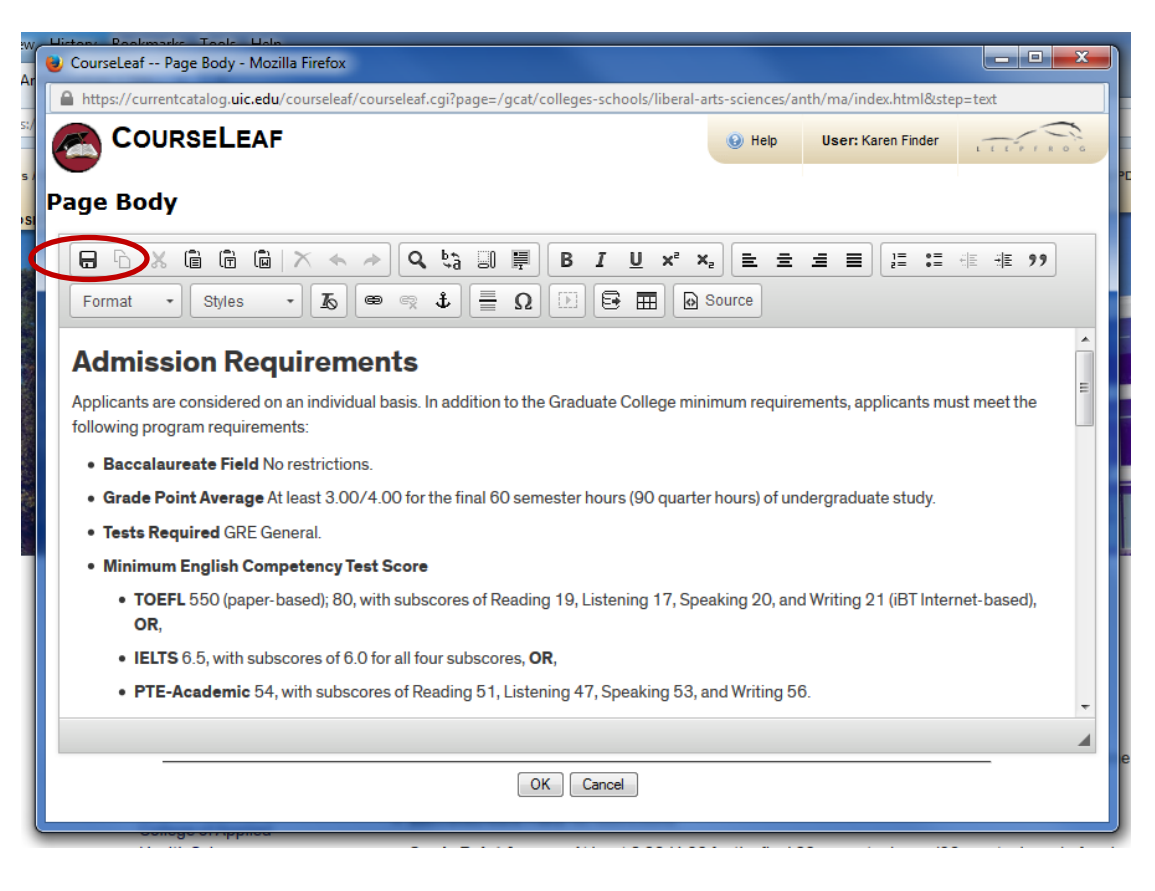

# <span id="page-2-0"></span>**Editing Contact Information**

1. To edit contact information, click the **Set Up** icon on the toolbar.

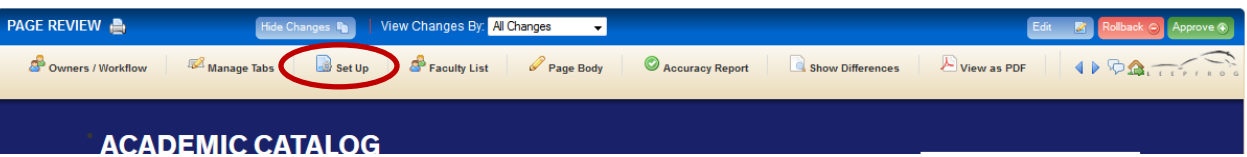

- 2. You will be given a pop up screen (shown below) with the contact information currently on the page.
- 3. Make edits and click **OK** to save changes.

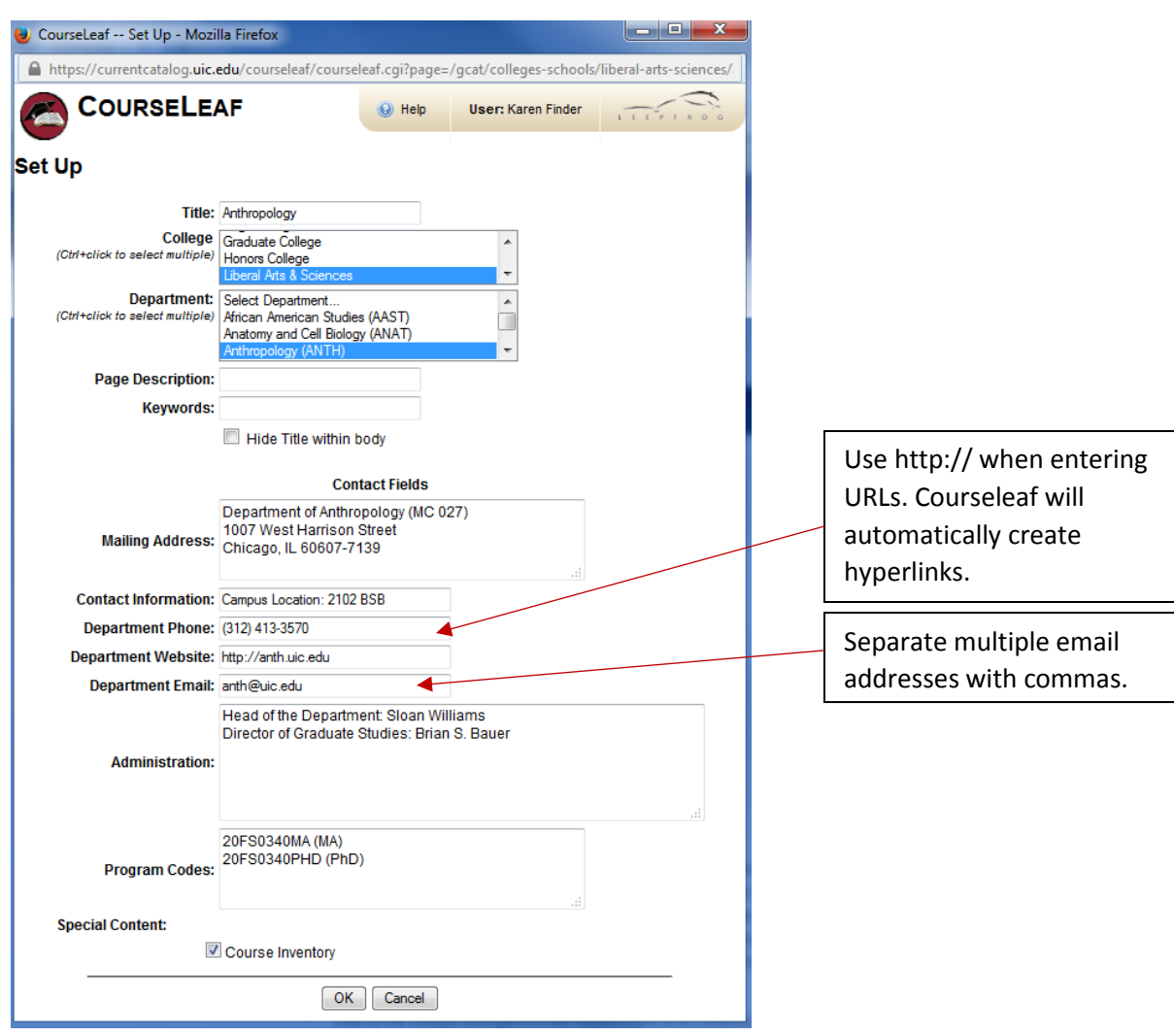

### <span id="page-3-0"></span>**Editing Course Lists**

**\*\* Please note: Course descriptions cannot be edited through Courseleaf. Please use CRS for changes to courses.**

1. Click the **Page Body** icon.

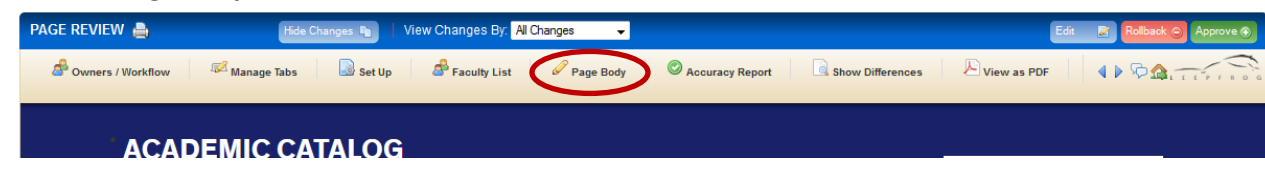

2. Double click the content within the blue border.

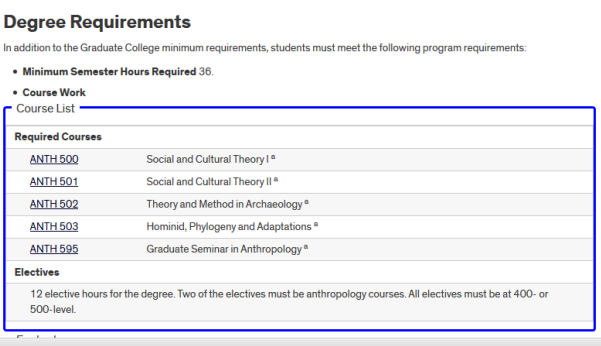

3. You will be shown the following pop-up screen. The Course List content is displayed in the upper right box and can be edited using the fields below it. The left column displays the courses in a rubric and can be used to add courses to the Course List.

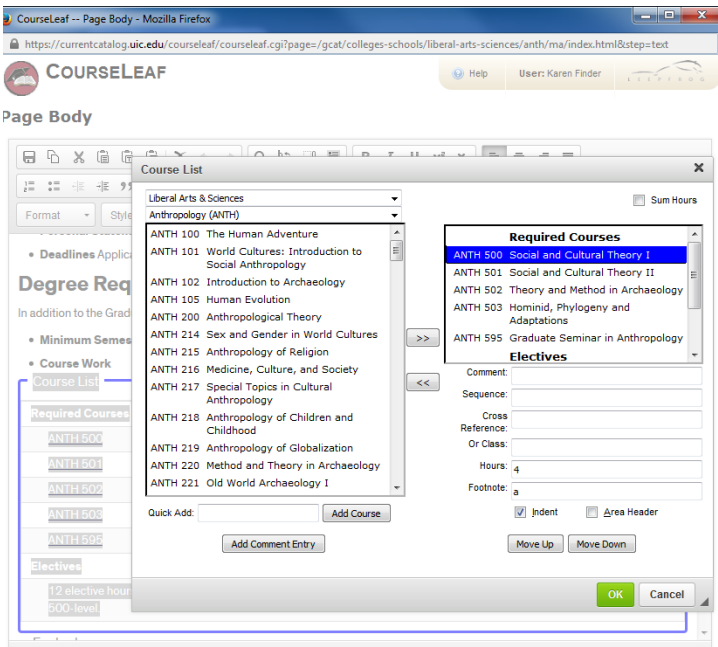

- 3. **Adding a course — Option 1)** Enter the course in the Quick Add box and click Add Course. **Option 2)** Select the course from the box in the left column and click the >> button to add the course. Use the Move Up/Move Down buttons to place it in the correct order.
- 4. **Deleting a course —** Select the course and click the << button to remove it from the Course List.

5. **Adding and editing selectives/electives —** Click the Add Comment Entry button and enter the appropriate language (e.g. Select two of the following:) in the pop-up field provided. Add the total hours for the group of electives/selectives in Hours field. Next, add the courses and check the indent button for each course. The Indent button not only indents the text, but it also causes the hours to not be counted twice in the total hours.

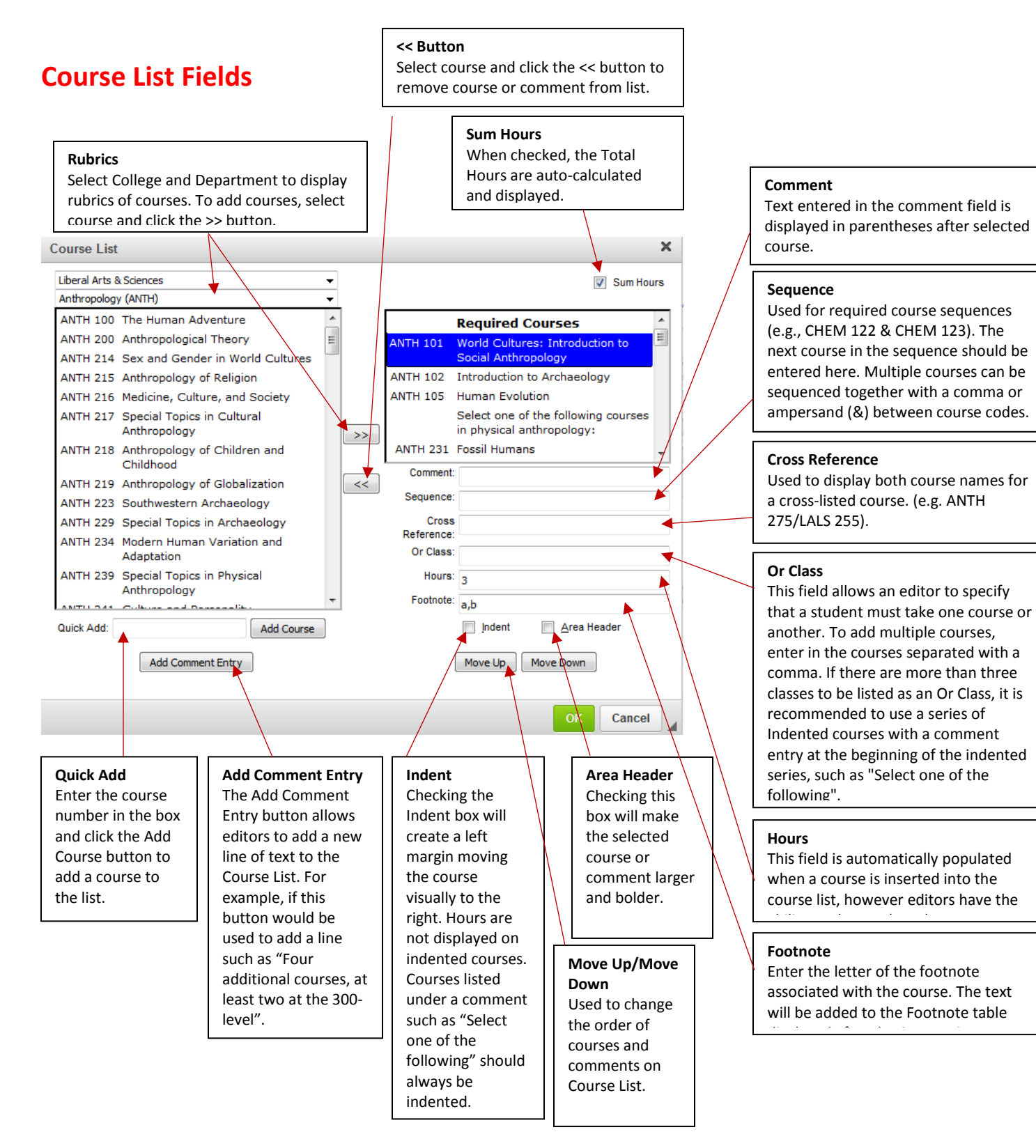

#### <span id="page-5-0"></span>Editing Footnotes

1. Click the **Page Body** icon.

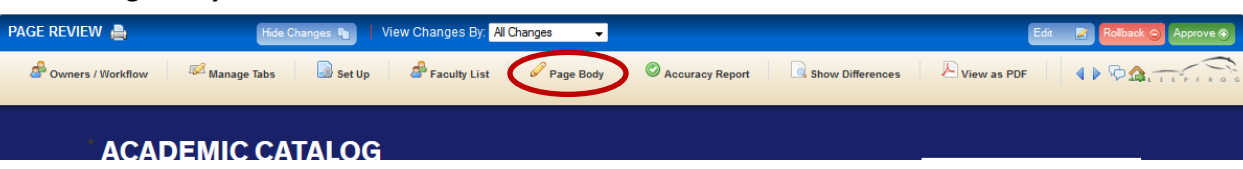

- 2. D**ouble-click the content within the blue border**. You will be given the pop-up screen shown below with the footnotes that are currently in the table.
- 3. Click the letter of the footnote and enter edits in the content box.
- 4. Use the New Footnote and Delete Footnote buttons to add/delete footnotes and the Move Up and Move Down buttons to arrange the order of footnotes.
- 5. Click the green **OK** button, then click **OK** on the Page Body editor screen to save changes.

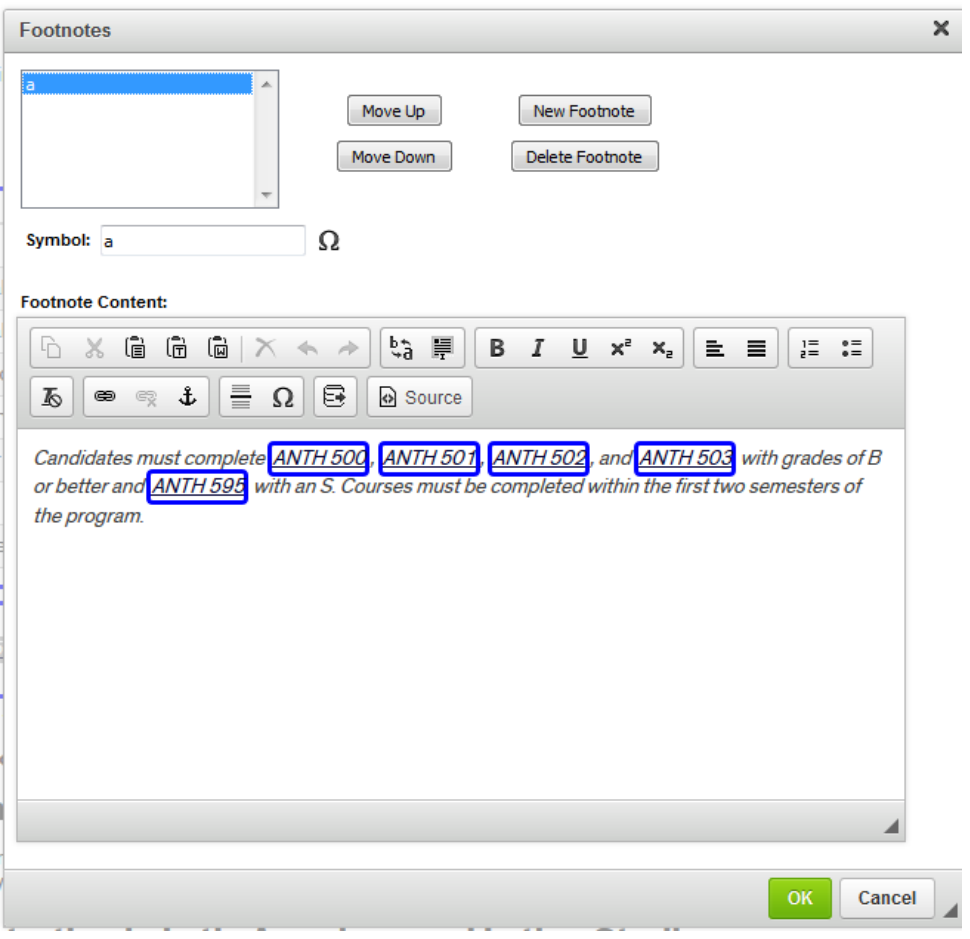